## How to publish XML files containing images in OJS 3

- When you link to an image in your XML file, simply enter the name of your image file, incl. file format: <img src = "filename.jpg">
- Then upload the XML file, and when it is located as a file ready to be published under "Galley" on the production page, click on the small blue arrow and select "Edit"

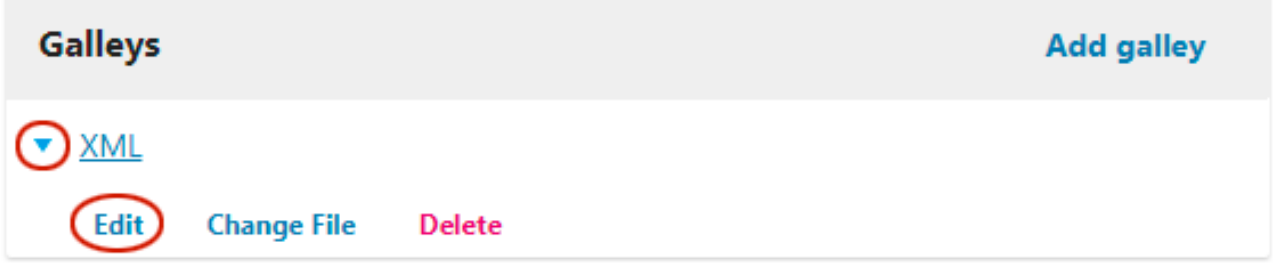

• Here you get the opportunity to download your photos one at a time:

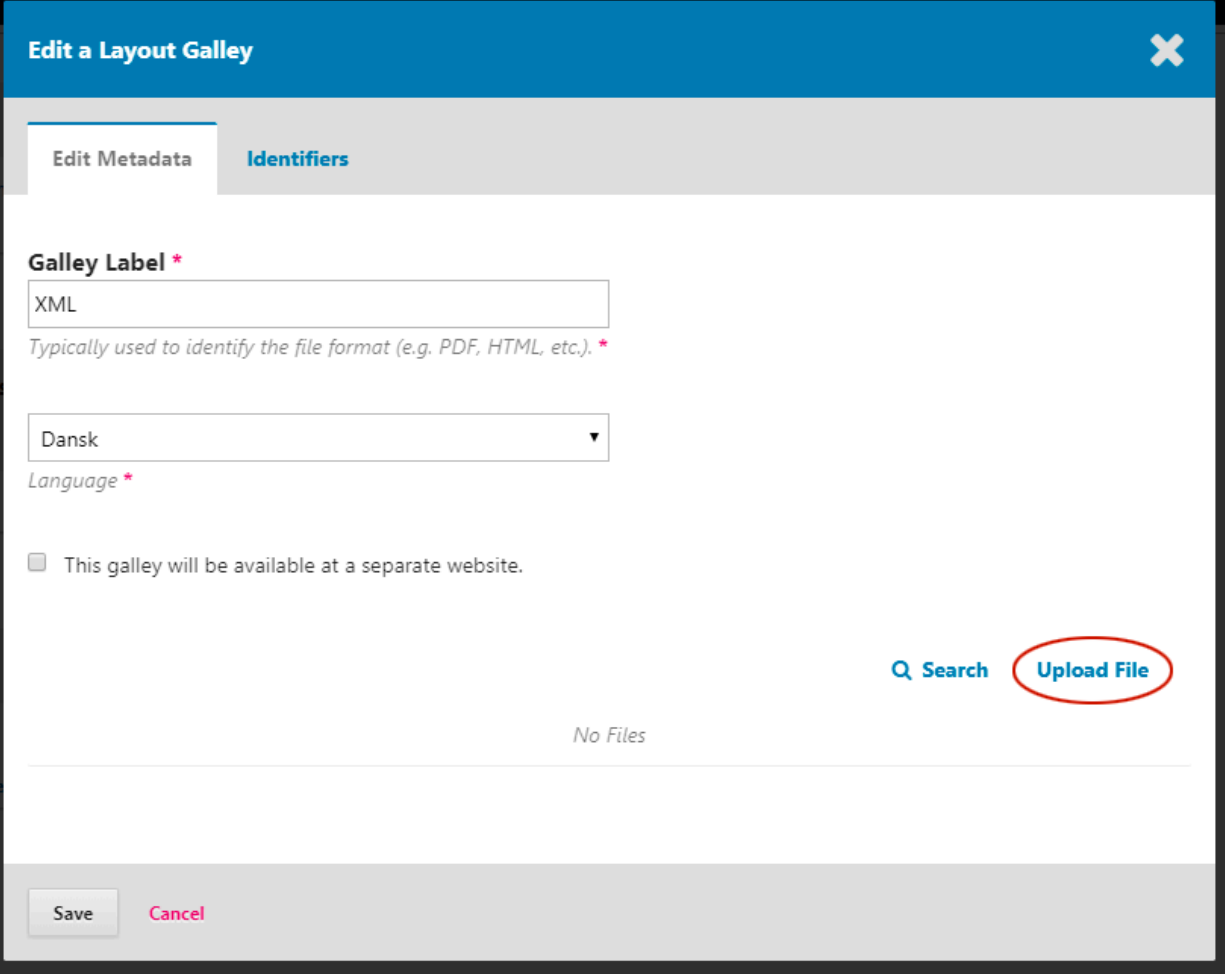

• After clicking on "Upload file", the following option appears. Here you select "Image":

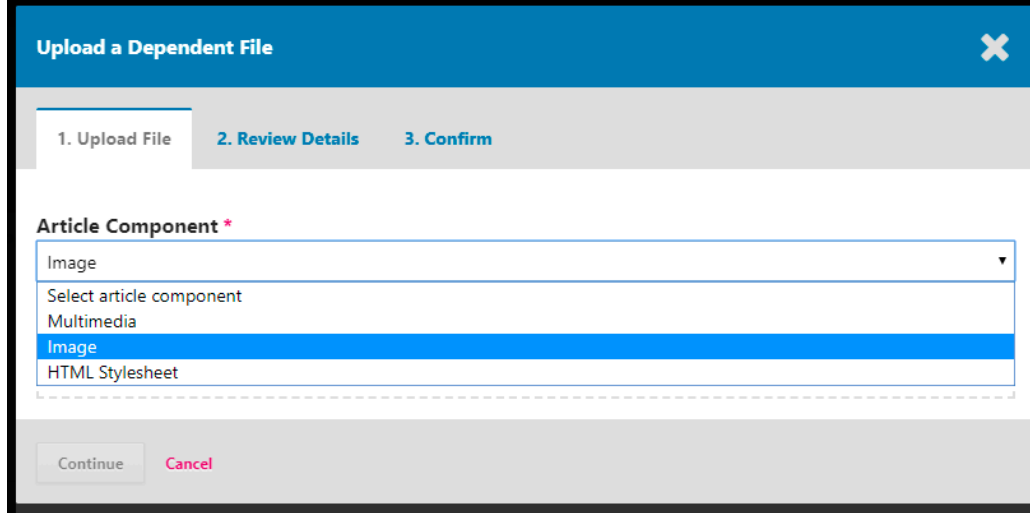

• Now you can upload your first image:

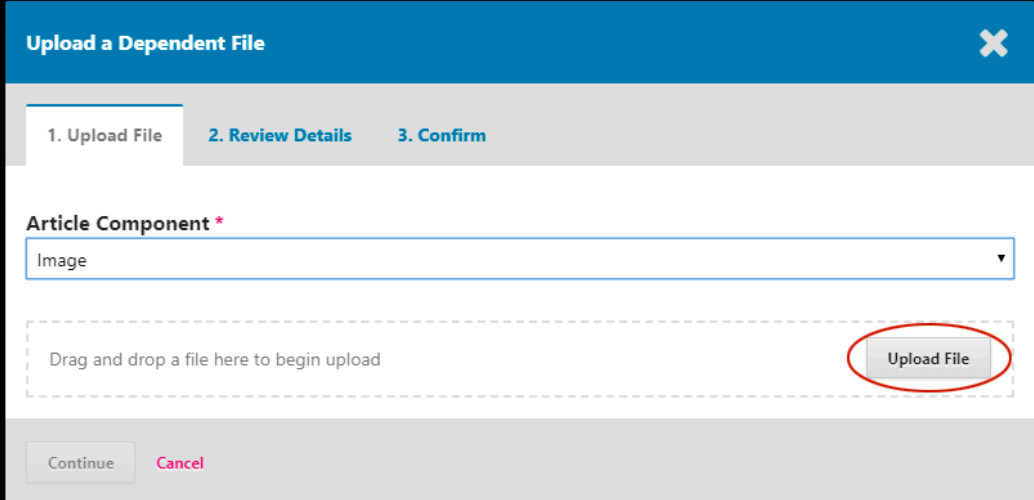

• Then click on "Continue"

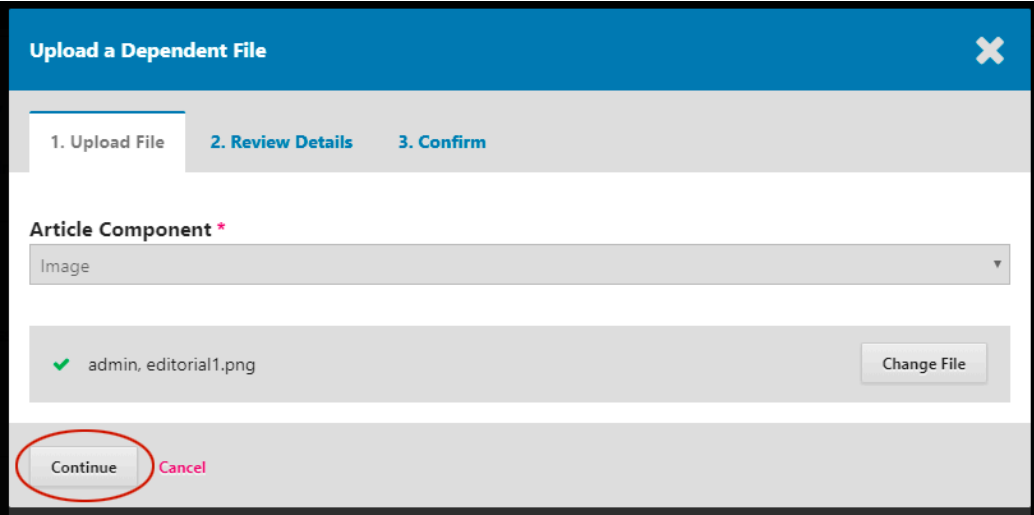

• You now have the opportunity to attach information to the image file. This is not required.

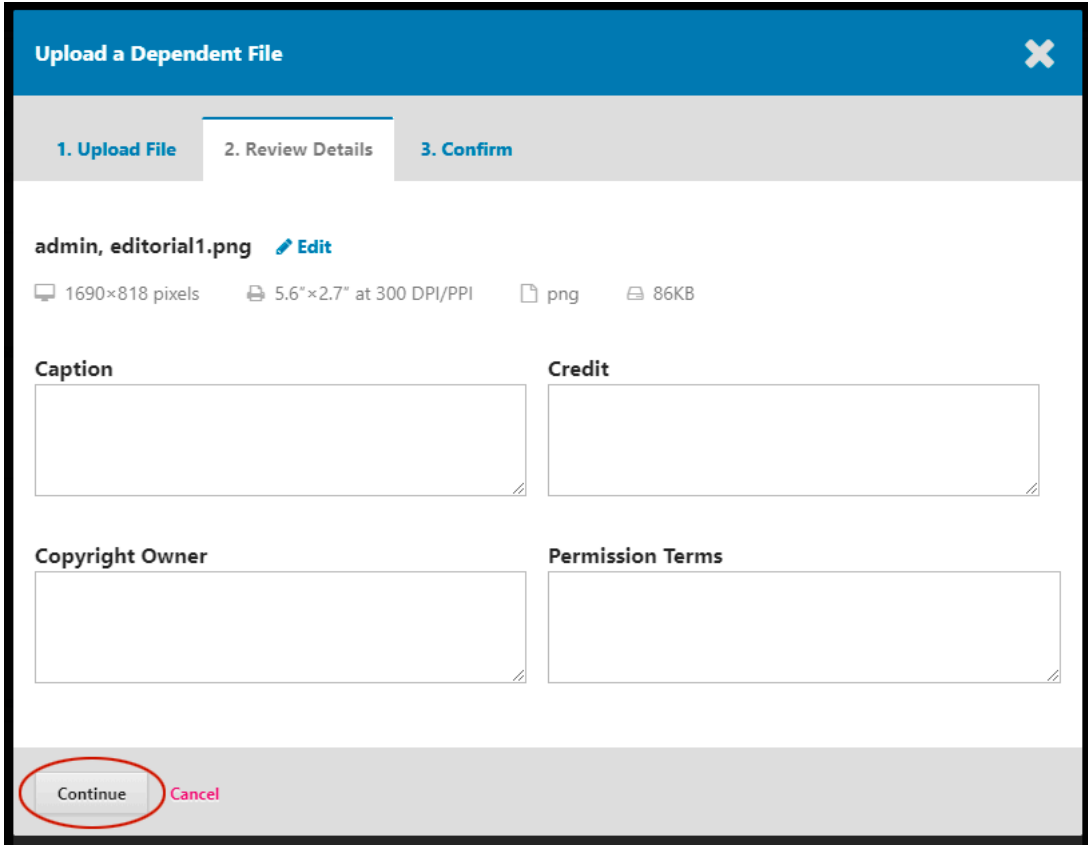

• After clicking on "Continue", you have reached the end. Click on "Finish".

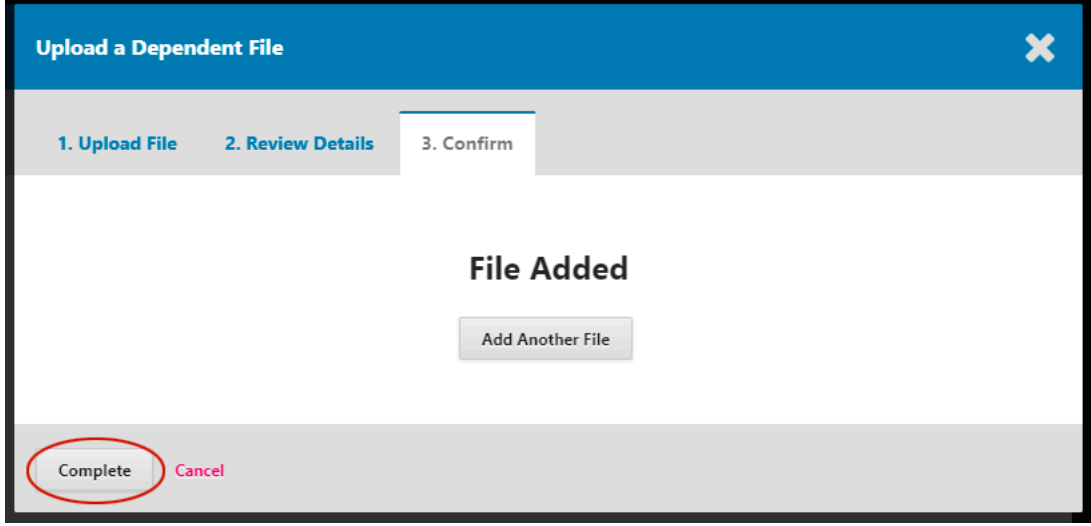

If you have more pictures that are linked to your XML document, simply repeat the process by selecting the "Add another file" button.

Here we have shown how to handle images and XML documents. You handle it the exact same way when it comes to HTML.